# **A UTILIZAÇÃO DO SOFTWARE** *GEOGEBRA* **NO APRENDIZADO DAS EQUAÇÕES DO 2º GRAU DE ALUNOS DO ENSINO FUNDAMENTAL**

## *THE USE OF GEOGEBRA SOFTWARE IN THE LEARNING OF 2ND DEGREE EQUATIONS BY ELEMENTARY SCHOOL STUDENTS*

## *USO DEL SOFTWARE GEOGEBRA EN EL APRENDIZAJE DE ECUACIONES DE 2<sup>O</sup> GRADO DE ALUMNOS DE LA EDUCACIÓN INICIAL*

Marlene Rosa Sena<sup>1</sup> Guilherme Augusto Pianezzer<sup>2</sup>

#### **Resumo**

Atualmente, as novas tecnologias proporcionam recursos didáticos inovadores para estimular o interesse dos alunos a estudar e aprender. Em vista disso, o objetivo deste estudo é analisar as contribuições do software *Geogebra* para o ensino das equações do 2º grau no ensino fundamental, visto que o uso correto e planejado dessa ferramenta pode despertar nos alunos a curiosidade e o desejo de investigação para aprendizagem efetiva do conceito de equação quadrática.

**Palavras-chave**: equação; tecnologia; *Geogebra*.

#### **Abstract**

Today, new technologies provide innovative teaching resources to stimulate students' interest in studying and learning. In view of this, the objective of this study is to analyze the contributions of the *Geogebra* software for teaching 2nd degree equations in elementary school, since the correct and planned use of this tool can awaken in students the curiosity and desire to investigate for effective learning of the quadratic equation concept.

**Keywords**: equation; technology; *Geogebra*.

#### **Resumen**

Hoy día, las nuevas tecnologías ofrecen recursos didácticos innovadores para estimular el interés de los alumnos en estudiar y aprender. Frente a eso, el objetivo de este estudio es analizar las contribuciones del software *Geogebra* para la enseñanza de las ecuaciones de 2º grado en la educación inicial, una vez que el uso correcto y planificado de esa herramienta puede despertar la curiosidad de los alumnos y el deseo de investigar para un aprendizaje efectivo del concepto de ecuación cuadrática.

**Palabras-clave**: ecuación; tecnología; *Geogebra*.

#### **1 Introdução**

A utilização de novas tecnologias em sala de aula adquire importância e transforma o mundo da educação, por contribuir para compreensão do conteúdo estudado. Sendo assim, a

<sup>1</sup> Acadêmica do curso de licenciatura em Matemática no Centro Universitário Internacional UNINTER. E-mail: marlenejanaina@yahoo.com.br.

<sup>2</sup> Doutor em Matemática. Docente na área de Exatas no Centro Universitário Internacional UNINTER. E-mail: guilherme.pi@uninter.com.

aplicação dessas tecnologias nas aulas de matemática tornam o processo de ensinoaprendizagem mais dinâmico e significativo.

Isto posto, esta pesquisa propõe a visualização de gráficos das equações de segundo grau, auxiliada pelo software *Geogebra*, como recurso para motivar os discentes a superarem suas dificuldades em relação ao aprendizado desse conteúdo, a partir de três aspectos de estudo: a parte gráfica, a algébrica e a do cálculo, os quais podem facilitar a percepção da resposta correta pelo aluno.

Esta pesquisa investiga como o *Geogebra* ajuda o estudo de equações de segundo grau. O trabalho é desenvolvido em etapas que abordam o software *Geogebra* e suas finalidades, análise da equação do segundo grau no *Geogebra*, e construção do gráfico da equação de segundo grau, ressaltando opiniões de diversos autores sobre a contribuição do software para a aprendizagem do assunto.

#### **2 O software** *Geogebra* **e suas finalidades**

Em 2011, Markus Hohenwarter elaborou o *Geogebra* para utilização em sala de aula, software disponibilizado gratuitamente para ensino-aprendizado de álgebra, geometria, cálculo e estatística, por meio de imagens relacionadas aos assuntos estudados.

> O software de matemática dinâmico GeoGebra oferece a possibilidade de gerar applets interativo para meios de aprendizagem. Seus gráficos, álgebra, álgebra de computador e spreadsheet combinam representações matemáticas múltiplas com a cada outro de maneira interativa e conectada. Por um lado, o software facilita a visualização de fatos e conceitos matemáticos. Por outro lado, GeoGebra apoia a interação de formas diferentes de representação de objetos matemáticos. (HOHENWARTER, 2014, p. 11).

O programa consegue explorar, conjecturar e investigar o conhecimento matemático de modo facilitado para a aprendizagem, além de permitir o desenvolvimento de construções geométricas com pontos, retas, segmentos de retas, polígonos, etc. Desta forma, o *Geogebra* é eficiente para lidar com variáveis para números, pontos, vetores, derivar e integrar funções, e desenvolver comandos com intuito de encontrar raízes de equações, bem como para resoluções geométricas de sistemas de equação do primeiro grau.

> Ao representar o gráfico de uma função na tela do computador, outras janelas se abrem apresentando a correspondente expressão algébrica e, por vezes, outra janela com uma planilha contendo as coordenadas de alguns pontos pertencentes ao gráfico. As alterações no gráfico imediatamente são visíveis na janela algébrica e na planilha de

pontos. É a apresentação do dinamismo de situações que permitem ao professor e aluno levantar conjecturas e testar hipóteses<sup>3</sup>.

Portanto, este artigo pretende demonstrar a relevância da utilização desse software em sala de aula, o qual oportuniza melhor visualização geométrica. Ressalta-se que outro benefício do *Geogebra* está no acesso e no uso descomplicado da ferramenta.

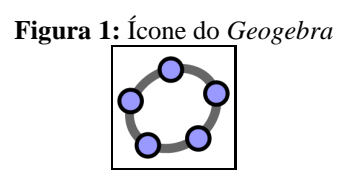

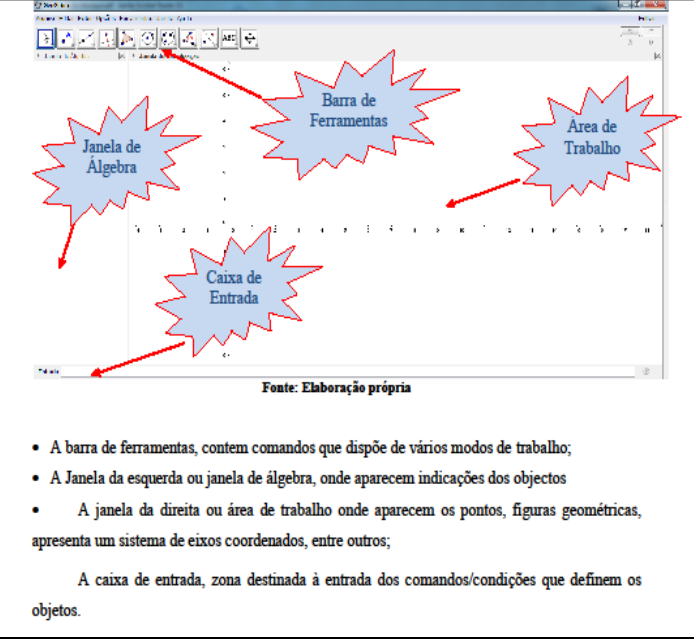

**Figura 2:** Tela do *Geogebra*

**Fonte:** Lacerda, 2019, p. 6.

#### **3 Análise da equação do segundo grau no** *Geogebra*

A equação do segundo grau é assim chamada por ser polinomial, cujo termo de maior grau se eleva ao quadrado. Também pode ser denominada equação quadrática, simbolizada por: ax² + bx + c = 0. Em uma equação do segundo grau, *x* é a incógnita que representa um valor desconhecido, e as letras *a*, *b* e *c* são os coeficientes da equação, denominados números reais, em que *a* deve ser diferente de zero. Para resolver uma equação do segundo grau e tornar uma equação verdadeira é necessário buscar os valores de *x*, chamados raízes da equação.

<sup>3</sup> Disponível em: https://www.pucsp.br/geogebrasp/geogebra.html. Acesso em: 28 jul. 2021.

Caderno Intersaberes, Curitiba, v. 10, n. 27, p. 39-49, 2021 41

O gráfico de uma equação quadrática é uma curva denominada parábola. Se *a* > 0, a parábola tem a concavidade voltada para cima; se *a* < 0, para baixo.

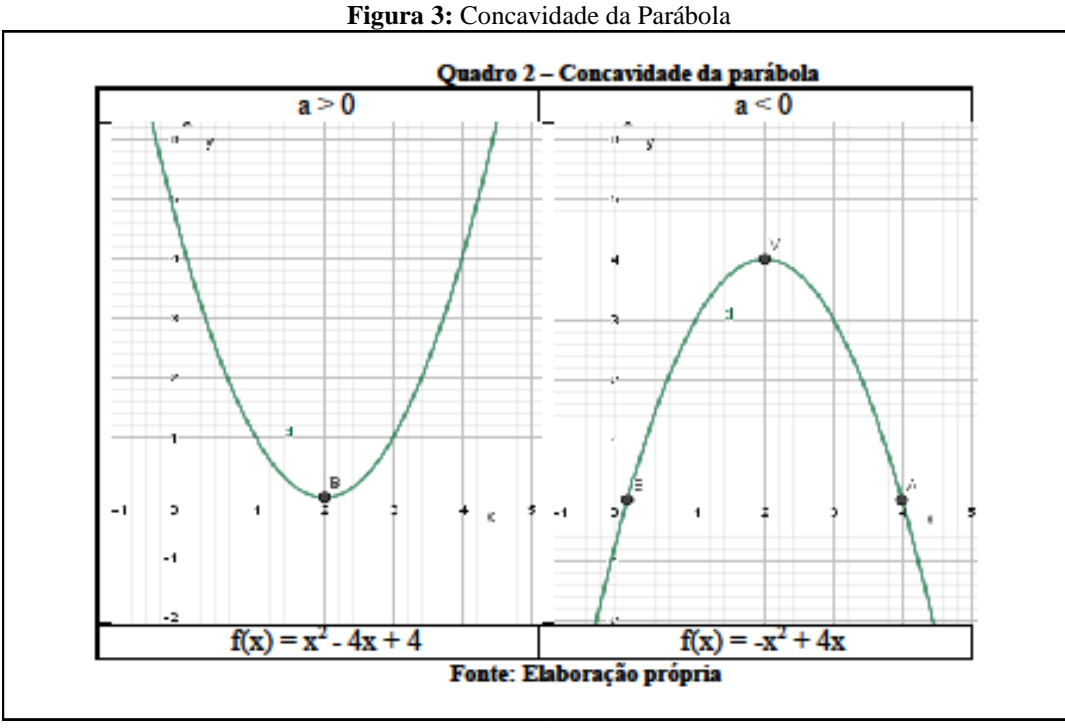

**Fonte:** Lacerda, 2019, p. 7.

A Figura 3 apresenta as concavidades das parábolas, em que  $f(x) = x^2 - 4x + 4$  tem a concavidade da parábola voltada para cima, visto que a letra *a* acompanhada de x² é positiva, e f(x) = - x² + 4x tem a concavidade da parábola voltada para baixo, porque a letra *a* acompanhada de x² é negativa.

Os resultados das equações do segundo grau  $ax^2 + bx + c = 0$  são fornecidos pela fórmula de Bháskara:

$$
x = \frac{-b \pm \sqrt{b^2 - 4ac}}{2a}
$$

A fórmula de Bháskara é utilizada para resolver as equações do segundo grau e recebe tal nome por conta do grande matemático indiano Bhaskara Akaria (1114-1185). A fórmula é empregada para encontrar raízes reais usando somente os seus coeficientes.

### **4 Construção do gráfico da equação de segundo grau**

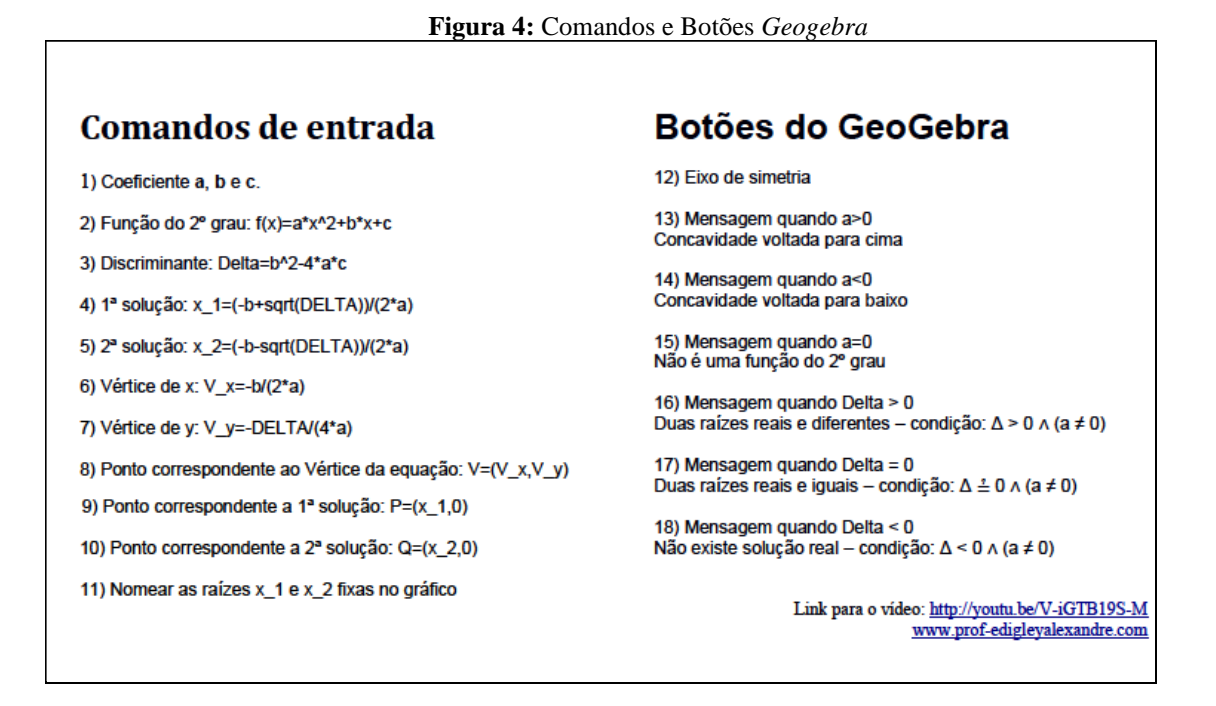

A Figura 4 descreve alguns aspectos relacionados ao estudo da função quadrática, necessários para construir um gráfico de equação de segundo grau. Como exemplo, utiliza-se a equação:  $x^2 - 5x + 6 = 0$ , a fim de discutir passo a passo o esboço do gráfico.

#### **1) Coeficientes a, b e c**

No CAMPO DE ENTRADA, localizado na parte inferior, Digite e aperte enter a=1 Digite e aperte enter b=-5 Digite e aperte enter  $c=6$ 

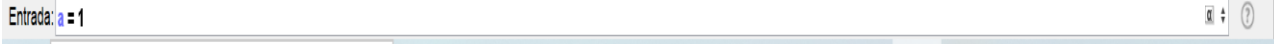

Esses valores são coeficientes da função quadrática f(x)= x² - 5x + 6, em que *a* representa o termo que acompanha o x², *b* o termo que acompanha somente o *x*, e *c* o termo isolado representado por  $f(x) = ax^2 + bx + c$ .

Na JANELA DE ÁLGEBRA, em que aparecem os valores de *a*, *b* e *c*. Clique com o botão direito sobre *a* e marque a opção EXIBIR OBJETOS (ou clique nas bolinhas brancas). Faça o mesmo para *b* e *c*. Os valores *a*, *b* e *c* aparecerão em segmentos na área de visualização.

### **2) Função do 2º grau: f(x)=a\*x^2+b\*x+c**

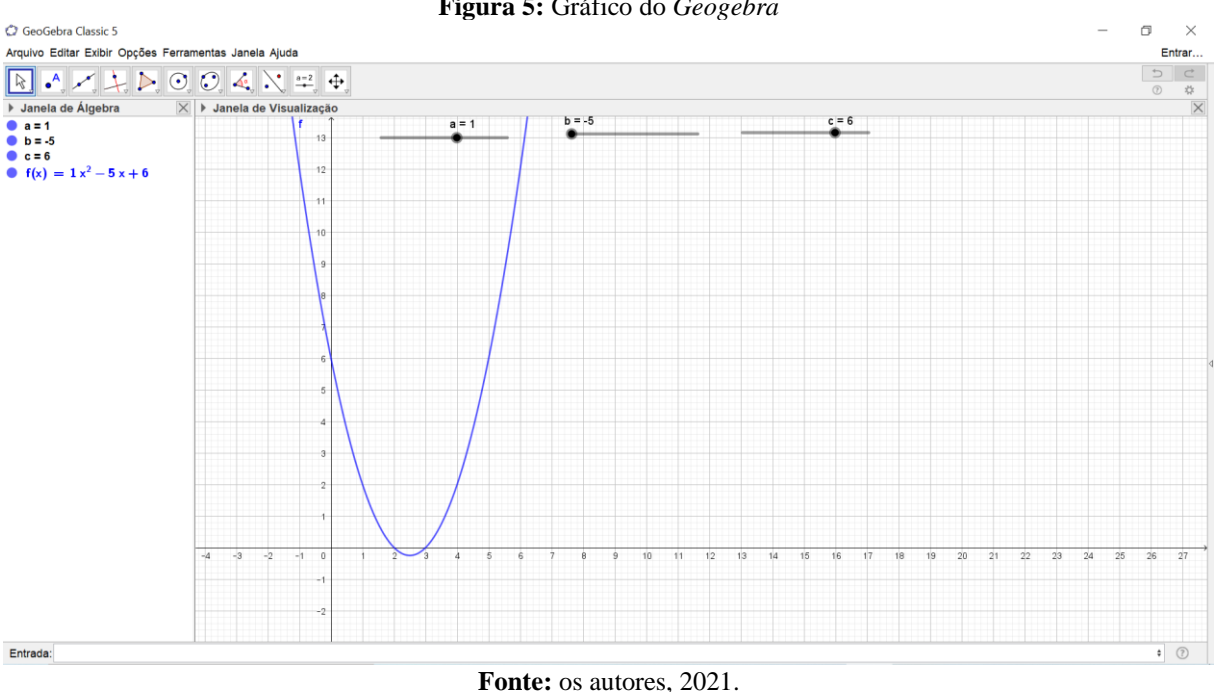

**Figura 5:** Gráfico do *Geogebra*

No CAMPO DE ENTRADA, digite a expressão: a\*x(A)^2+b\*x(A)+c, e tecle *Enter*. Após a digitação o comando assumirá os valores *a*, *b* e *c*, exibindo a equação aqui estudada. Surge, então, gráfico, cujo comportamento é possível verificar ao se mover o controle deslizante mostrado na malha quadriculada. Também é possível alterar a cor com um clique no botão direito do mouse sobre a curva do gráfico ou sobre o objeto, e depois com um clique em *propriedades*, em seguida em *cor*; em *estilo*, é possível mudar a espessura da linha.

#### **3) Discriminante Delta=b^2-4\*a\*c**

No CAMPO DE ENTRADA, digite a seguinte expressão: Delta=b^2-4\*a\*c, e tecle *Enter*, substituindo Delta pelo símbolo grego correspondente, e aparecerá o valor procurado. Na equação estudada, isto é,  $x^2+5x+6 = 0$ , o valor do (Delta)  $\Delta = 1$ . Lembrando que o símbolo "<sup>""</sup> chama-se elevado, e o símbolo "\*" refere-se à multiplicação.

#### **4) 1ª solução: x\_1=(-b+sqrt(DELTA))/(2\*a)**

No CAMPO DE ENTRADA, digite a expressão: x\_1=(-b+sqrt(DELTA))/(2\*a), e tecle *Enter*. Substituindo Delta pelo símbolo grego correspondente "Δ", aparecerá o valor procurado, ou seja, a primeira raiz da equação. A equação para encontrar a primeira raiz:

$$
x_1 = \frac{-b + \sqrt{\Delta}}{2a}
$$

Caderno Intersaberes, Curitiba, v. 10, n. 27, p. 39-49, 2021 44

Quando substituídos os valores, o valor "3" é encontrado, o mesmo quando se digita a fórmula acima na tela do *Geogebra*.

### **5) 2ª solução: x\_2=(-b-sqrt(DELTA))/(2\*a**)

No CAMPO DE ENTRADA, digite a expressão: x\_2=(-b-sqrt(DELTA))/(2\*a), e tecle *Enter*. Substituindo Delta pelo símbolo grego correspondente "Δ", encontrar-se-á o valor procurado, ou seja, a segunda raiz da equação:

$$
x_2 = \frac{-b - \sqrt{\Delta}}{2a}
$$

Quando substituídos os valores, o valor "2" é encontrado, o mesmo quando se digita a fórmula acima na tela do *Geogebra*.

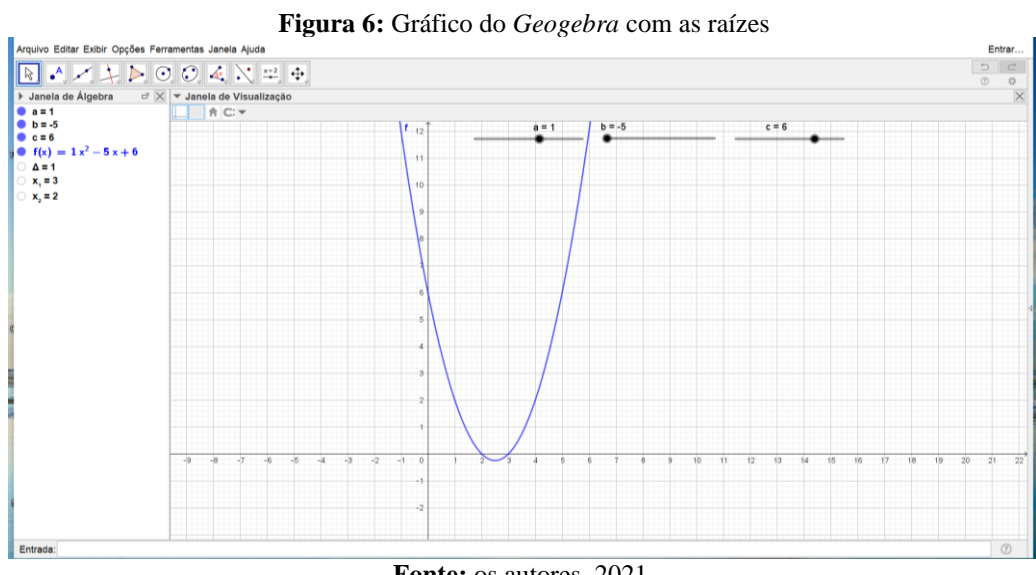

Fonte: os autores, 2021.

### **6) Vértice de x: V\_x=-b/(2\*a)**

No CAMPO DE ENTRADA, digite a expressão: **V\_x=-b/(2\*a)**, e tecle *Enter*.

Encontrar-se-á o valor do "x" do vértice da equação, dado por:

$$
x_v = \frac{-b}{2a}
$$

Quando os valores são substituídos, encontra-se o valor  $x_v = \frac{5}{3}$  $\frac{3}{2}$ , o mesmo quando se digita a fórmula acima na tela do *Geogebra*.

#### **7) Vértice de y: V\_y=-DELTA/(4\*a)**

No CAMPO DE ENTRADA, digite a expressão: **V\_y=-DELTA/(4\*a)**, e tecle *Enter*. Assim, encontra-se o valor do "y" do vértice da equação, dado por:

$$
y_v = \frac{-\Delta}{4a}
$$

Quando os valores são substituídos, encontra-se o valor  $y_v = \frac{-1}{4}$  $\frac{1}{4}$ , o mesmo quando se digita a fórmula acima na tela do *Geogebra*.

#### **8) Ponto correspondente ao Vértice da equação: V=(V\_x,V\_y)**

No CAMPO DE ENTRADA, digite a expressão: V=(**V\_x,V\_y)**, e tecle *Enter*. Assim, surgirão os valores do  $(x_v, y_v)$  em decimais, ou seja, (2,5,-0,25).

### **9) Ponto correspondente a 1ª solução: P=(x\_1,0)**

No CAMPO DE ENTRADA, digite a expressão: P=(x\_1,0), e tecle *Enter*. Encontrarse-ão os pontos correspondentes das coordenadas (3,0).

#### **10) Ponto correspondente a 2ª solução: Q=(x\_2,0)**

No CAMPO DE ENTRADA, digite a expressão: P=(x\_2,0), e tecle *Enter*. Assim, surgirão os pontos correspondentes das coordenadas (2,0).

#### **11) Nomear as raízes x\_1 e x\_2 fixas no gráfico**

Para nomear as raízes, utiliza-se o comando *inserir texto*. Próximo aos pontos, adicionase x\_1 e x\_2.

#### **12) Eixo de simetria**

Para colocar um eixo de simetria que fique sobre o do vértice da parábola, utiliza-se o botão *retas*, e depois *reta perpendicular*. Depois, deve-se clicar uma única vez no eixo "x", e em seguida arrastar até o vértice da parábola.

#### **13) Mensagem quando a>0**

#### **Concavidade voltada para cima**

Para inserir esta mensagem, utiliza-se o botão *inserir texto*.

#### **14) Mensagem quando a<0**

#### **Concavidade voltada para baixo**

Para inserir esta mensagem, utiliza-se o botão *inserir texto*.

#### **15) Mensagem quando a=0**

### **Não é uma função do 2º grau**

Para inserir esta mensagem, utiliza-se o botão *inserir texto*.

Após inserir as mensagens, coloca-se uma sobre a outra de modo que as três fiquem sobrepostas. Com o botão direito, deve-se procurar pelas mensagens, em *propriedades*, depois clicar em avançado e colocar as condições para que apareçam.

Para fixar os textos na tela, utiliza-se o botão *posição absoluta*.

#### **16) Mensagem quando Delta > 0**

### **Duas raízes reais e diferentes – condição: Δ > 0** ∧ **(a ≠ 0)**

Para inserir esta mensagem, utiliza-se o botão *inserir texto*.

### **17) Mensagem quando Delta = 0**

#### **Duas raízes reais e iguais – <b>condição:**  $\Delta \stackrel{?}{=} 0 \wedge (a \neq 0)$

Para inserir esta mensagem, utiliza-se o botão *inserir texto*.

#### **18) Mensagem quando Delta < 0**

#### **Não existe solução real – condição: Δ < 0** ∧ **(a ≠ 0)**

Para inserir esta mensagem, utiliza-se o botão *inserir texto*.

Após inserir as mensagens, deve-se colocar uma sobre a outra de modo que as três fiquem sobrepostas. Com o botão direito, deve-se procurar pelas mensagens, em *propriedades*, depois clicar em avançado e colocar as condições para que apareçam. Para fixar os textos na tela, utiliza-se o botão *posição absoluta*.

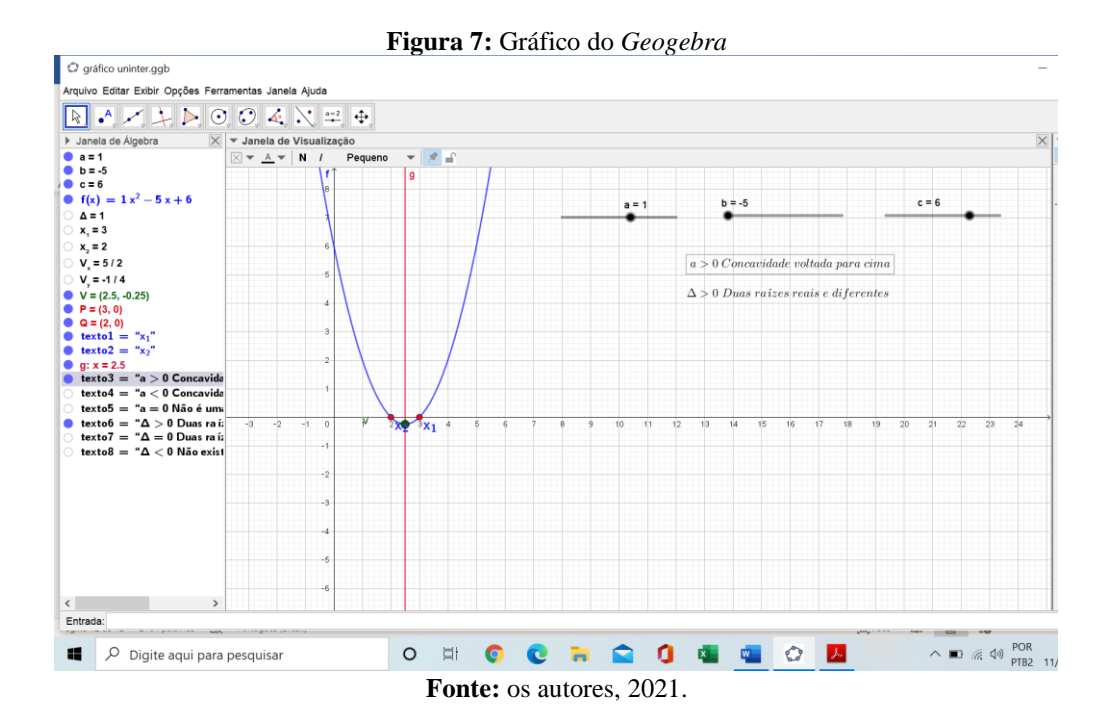

Na Figura 6 está o gráfico com todos os comandos digitados para visualização.

#### **5 Considerações finais**

Atualmente, a educação escolar e o desafio do estudo da matemática demandam um empenho considerável por parte de toda a equipe docente de uma escola. As tecnologias procuram contribuir com o processo de construção do conhecimento matemático e motivam o interesse de professores e alunos por novas perspectivas.

Este artigo buscou contribuir com o processo de ensino-aprendizagem dos alunos do ensino fundamental referente a equações de segundo grau utilizando o software *Geogebra*. Vários autores proporcionaram estudos relativos ao tema, nos quais demonstraram métodos diversificados e significativos para lecionar conceitos matemáticos.

## **Referências**

HOHENWARTER, M. Multiple representations and GeoGebra-based learning environments. **Revista Iberoamericana de Educación Matemática (Unión)**, [*s.l.*], n. 39, p. 11-18, 2014. Disponível em: http://funes.uniandes.edu.co/16146/1/Hohenwarter2014Multiple.pdf. Acesso em: 28 jul. 2021.

INSTITUTO GEOGEBRA SÃO PAULO. **Sobre o Geogebra**. São Paulo: PUC, [*s.d.*]. Disponível em: https://www.pucsp.br/geogebrasp/geogebra.html. Acesso em: 28 jul. 2021. LACERDA, A. P. 2019. **Estudo da função quadrática no Geogebra**: análise em uma turma de jovens e adultos. 1 vídeo (35 min.). Publicado pelo canal Edigley Alexandre. Disponível em: http://youtu.be/V-iGTB19S-M. Acesso em: 28 jul. 2021.

## SOUSA, Reilson Matos de. **O uso do geogebra no ensino de função quadrática.**

**Orientador**: José Ricardo e Souza Mafra. 2014. 77 f. Dissertação (Mestrado Profissional em Matemática) — Programa de Pós-Graduação Matemática em Rede Nacional, Universidade Federal do Oeste do Pará, Santarém, 2014. Disponível em:

https://repositorio.ufopa.edu.br/jspui/handle/123456789/404. Acesso em: 28 jul. 2021.